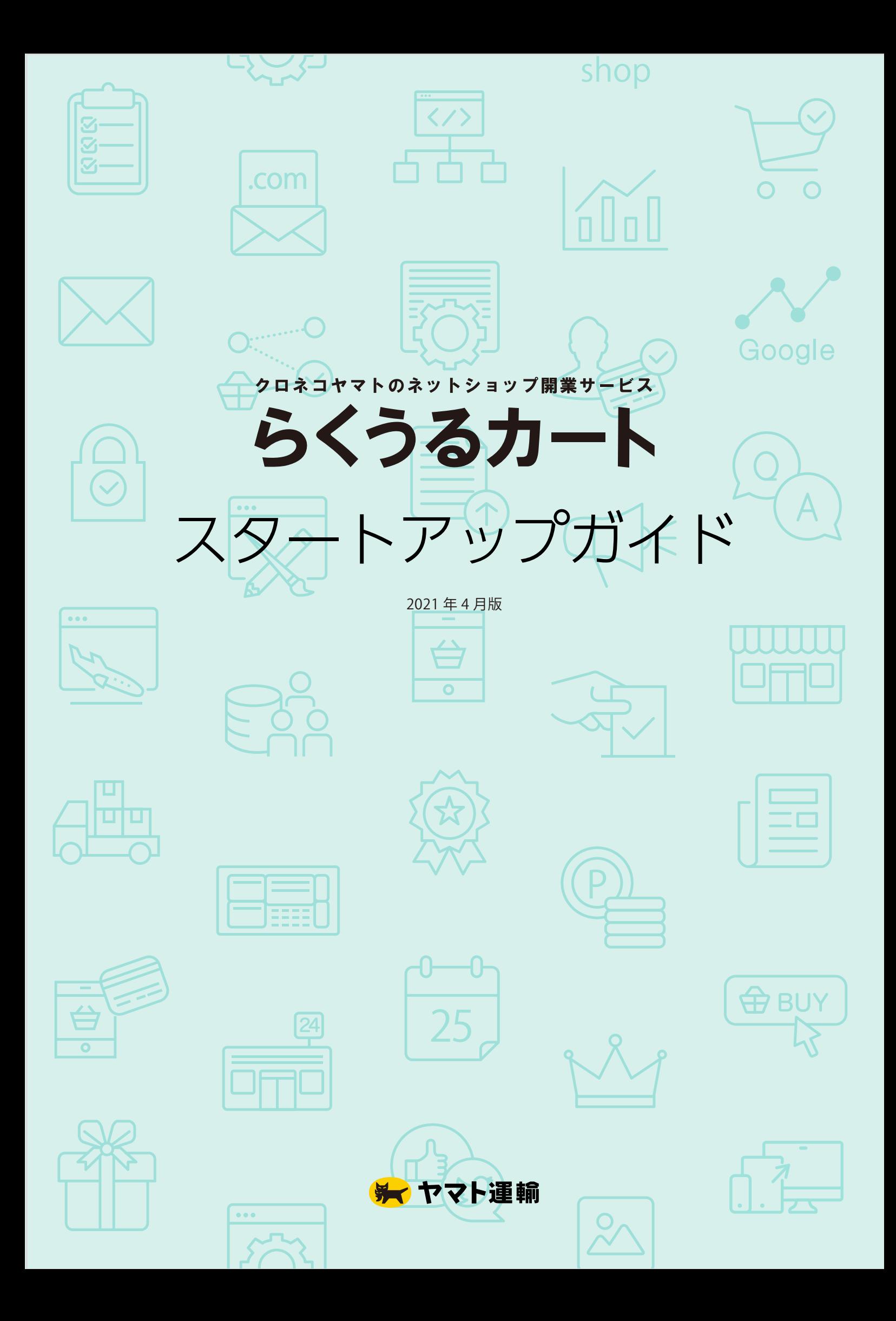

## Table of Contents

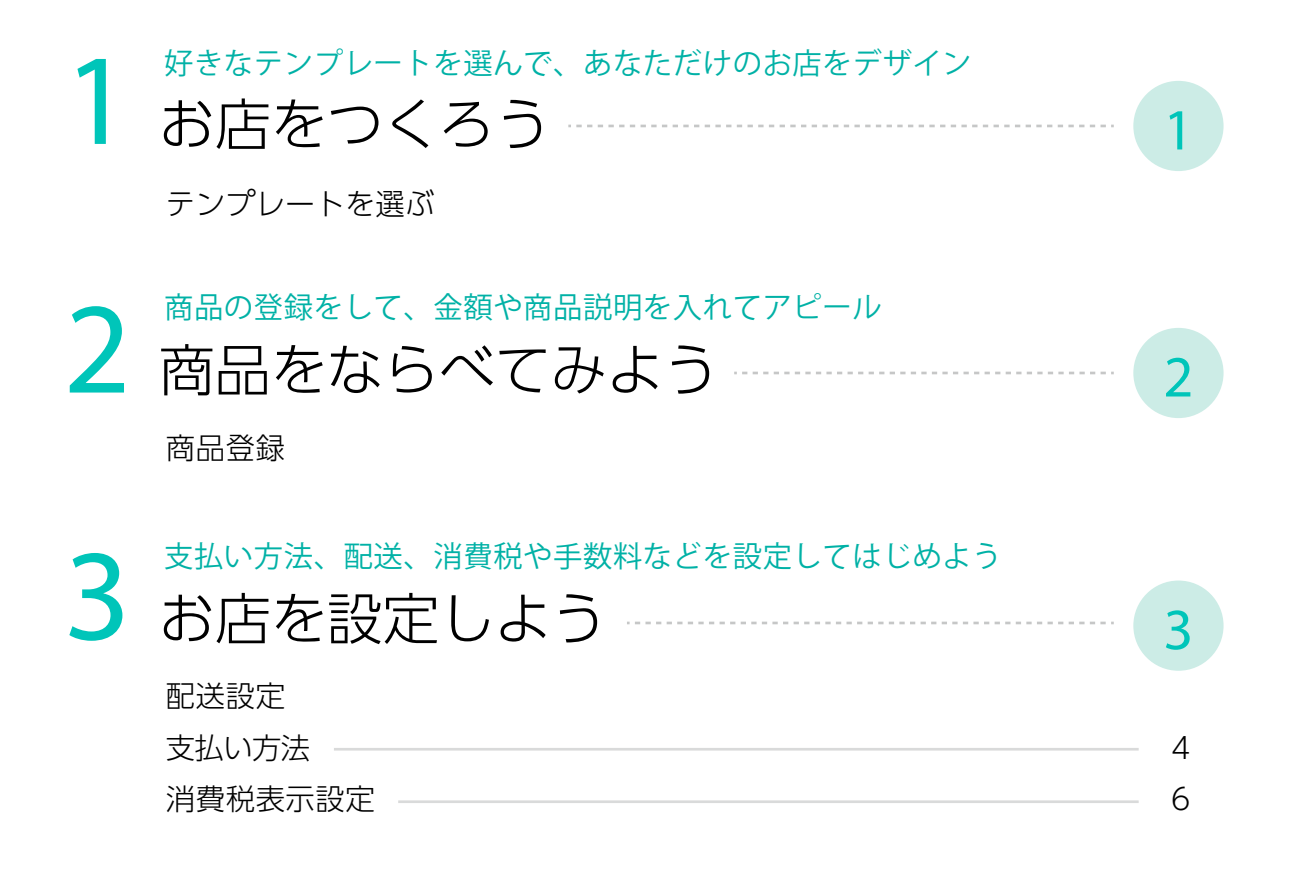

! お試し利用期間と契約期間では、設定できる項目に多少の差があります。

お試し利用期間中

- 1. ログイン方法(ログイン画面·ログインID·パスワード)が契約後と異なります。
- 2. ネットショップにお試し利用中のメッセージが表示されます。

お試し利用期間中にできないこと

- 1. クロネコ web コレクト(クレジットカード決済とコンビニオンライン)の設定ができません。
- 2. クロネコ代金後払いサービスの設定ができません。
- 3. 収納代行の設定ができません。
- 4. ショップ名の変更が行えません。
- 5. 担当者名・担当者電話番号・担当者メールアドレスが編集できません。
- 6. 独自ドメインでのネットショップ公開はレギュラープラン契約後になります。 (レギュラープラン利用開始後の設定により独自ドメインでのネットショップ公開がされます。)

## テンプレートを選ぶ

パソコンでもスマートフォンでもネットショップ が適切に表示されるように、らくうるカートでは 多様なデバイスに対応したテンプレートをご用意 しています。

40 種類のバリエーションから、あなたのお店に あった色やレイアウトを選んで登録するだけ!

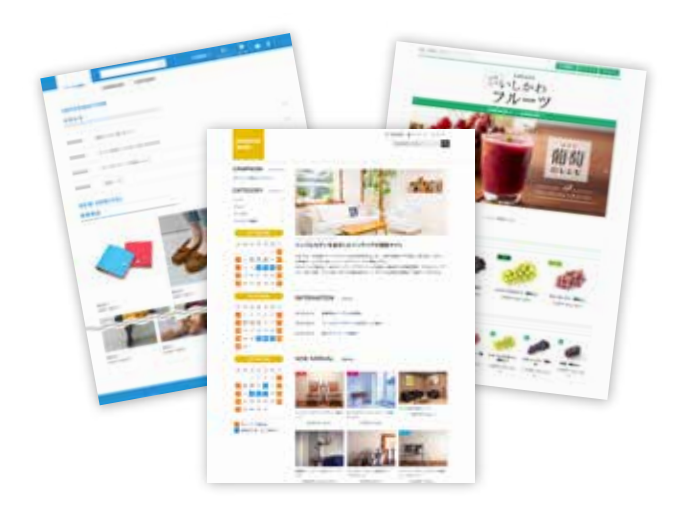

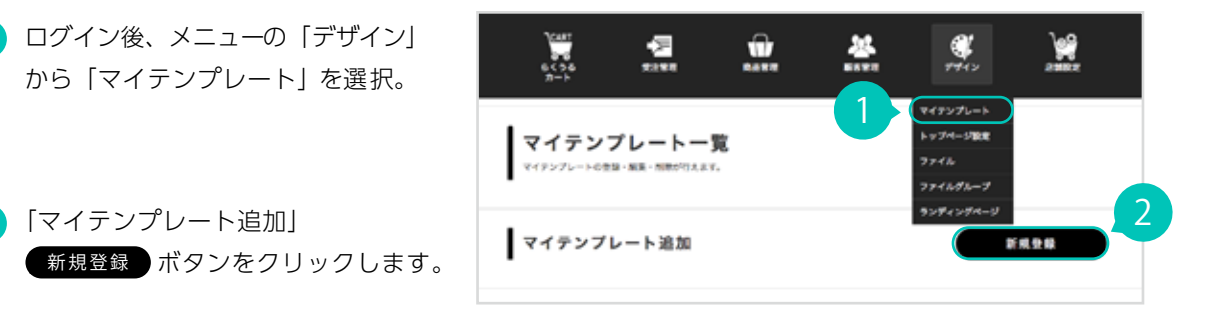

使用したいテンプレートを選び、 「追加」ボタンをクリックします。 追 加 3

2 | マイテンプレート追加」

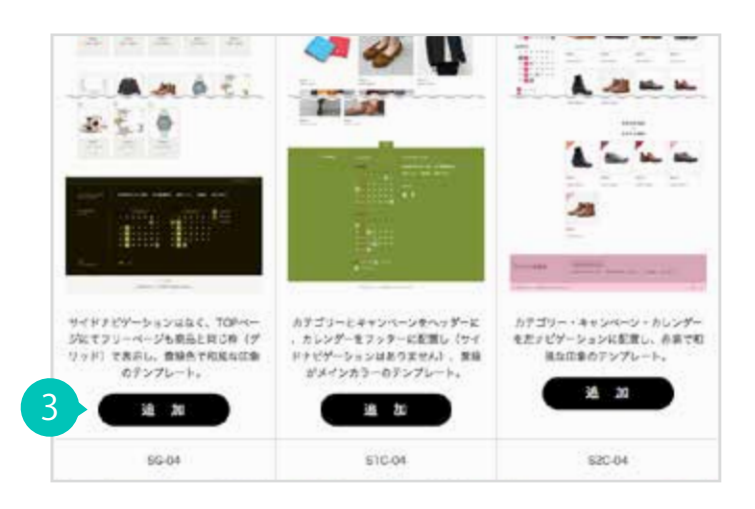

「マイテンプレート一覧」に、追加した 4 テンプレートが入っていることを確認。 文字色やボタン色の変更、ロゴの追加 は(編集)から行えます。また、選択 したテンプレートは(設定)ボタンで カンタンに切替えることができます。

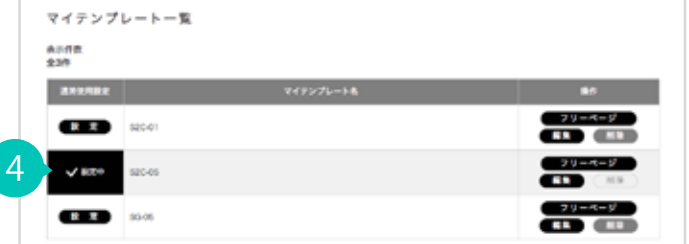

<mark>■</mark> お試し利用期間では、テンプレートの登録上限数は 3つまでです。

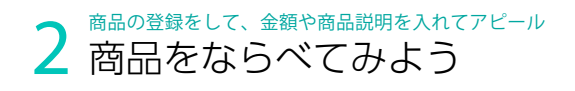

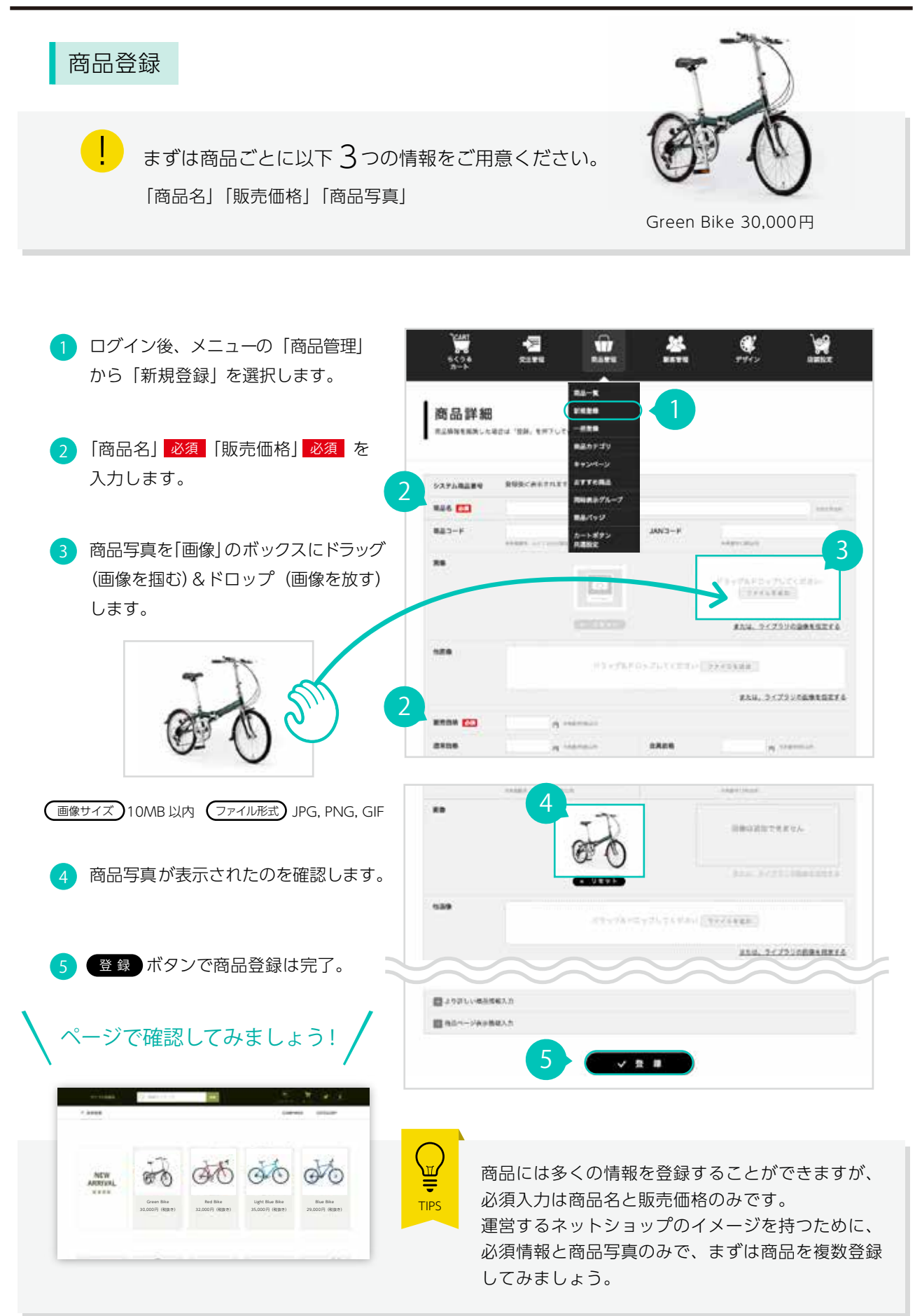

## 配送設定

!<br>!

らくうるカートでは、宅急便サイズ別送料設定、全国一律送料設定、購入額別送料設定、 従量ポイント設定、注文時は未決定、店頭受け取りの送料設定があります。

利用開始時は 宅急便サイズ別送料設定 になっていますが、これを 全国一律送料設定 に変更してみましょう。

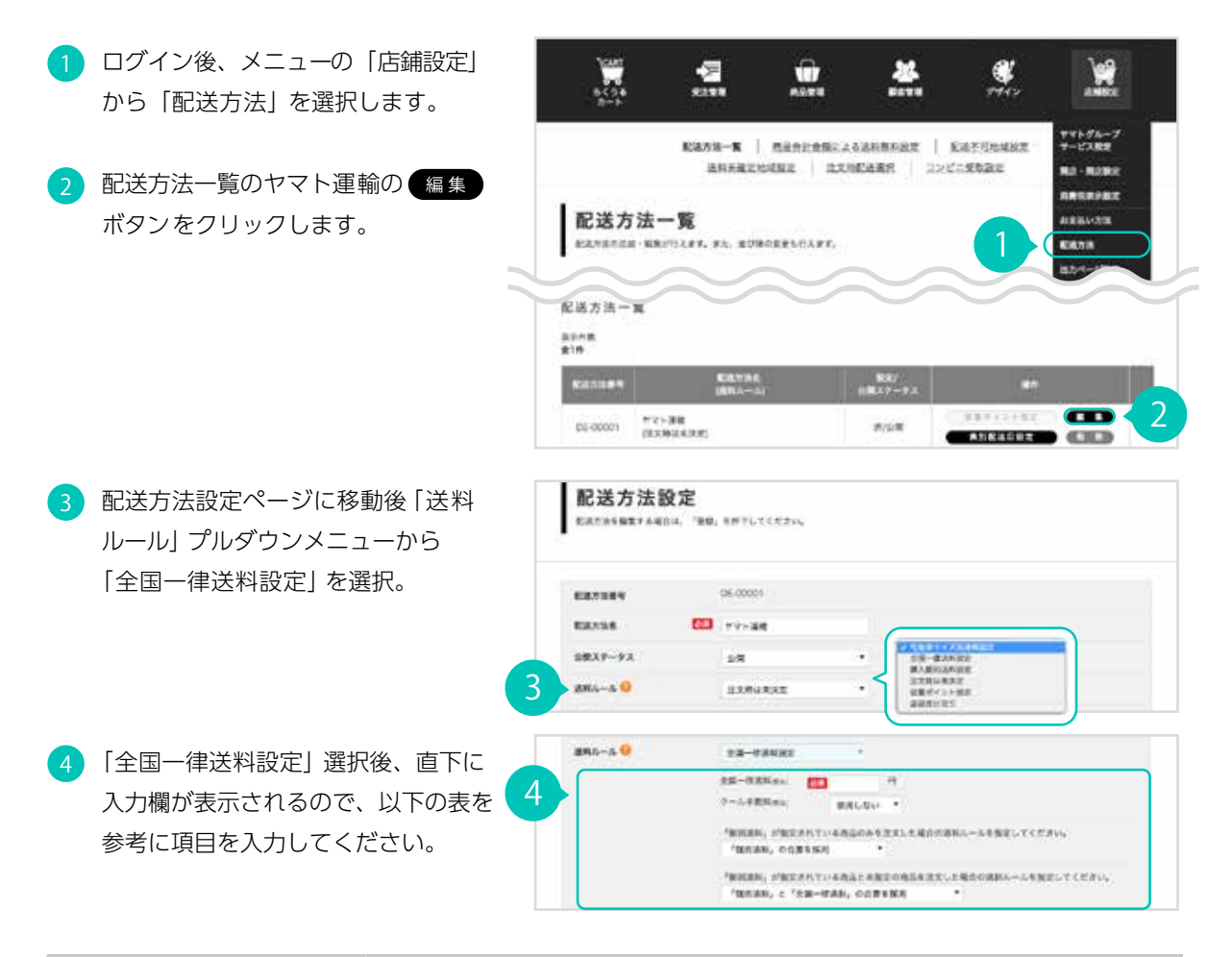

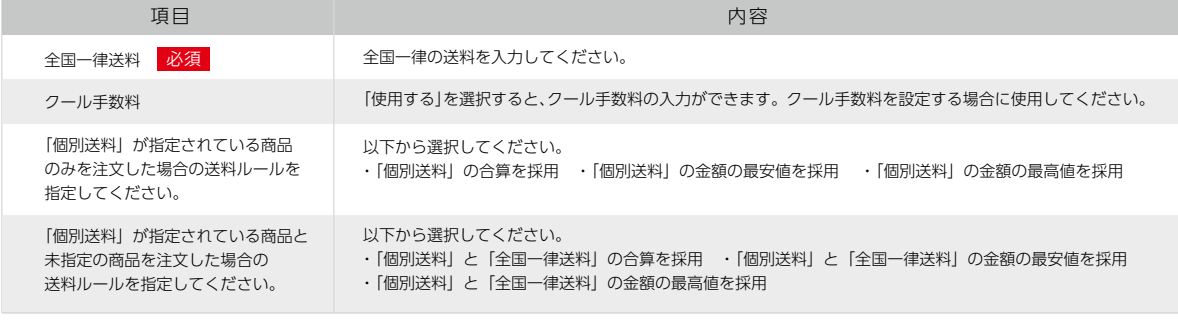

5 | 登録 ポタンで配送方法設定は完了。

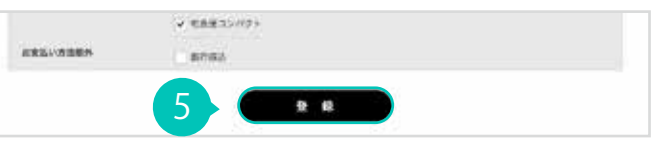

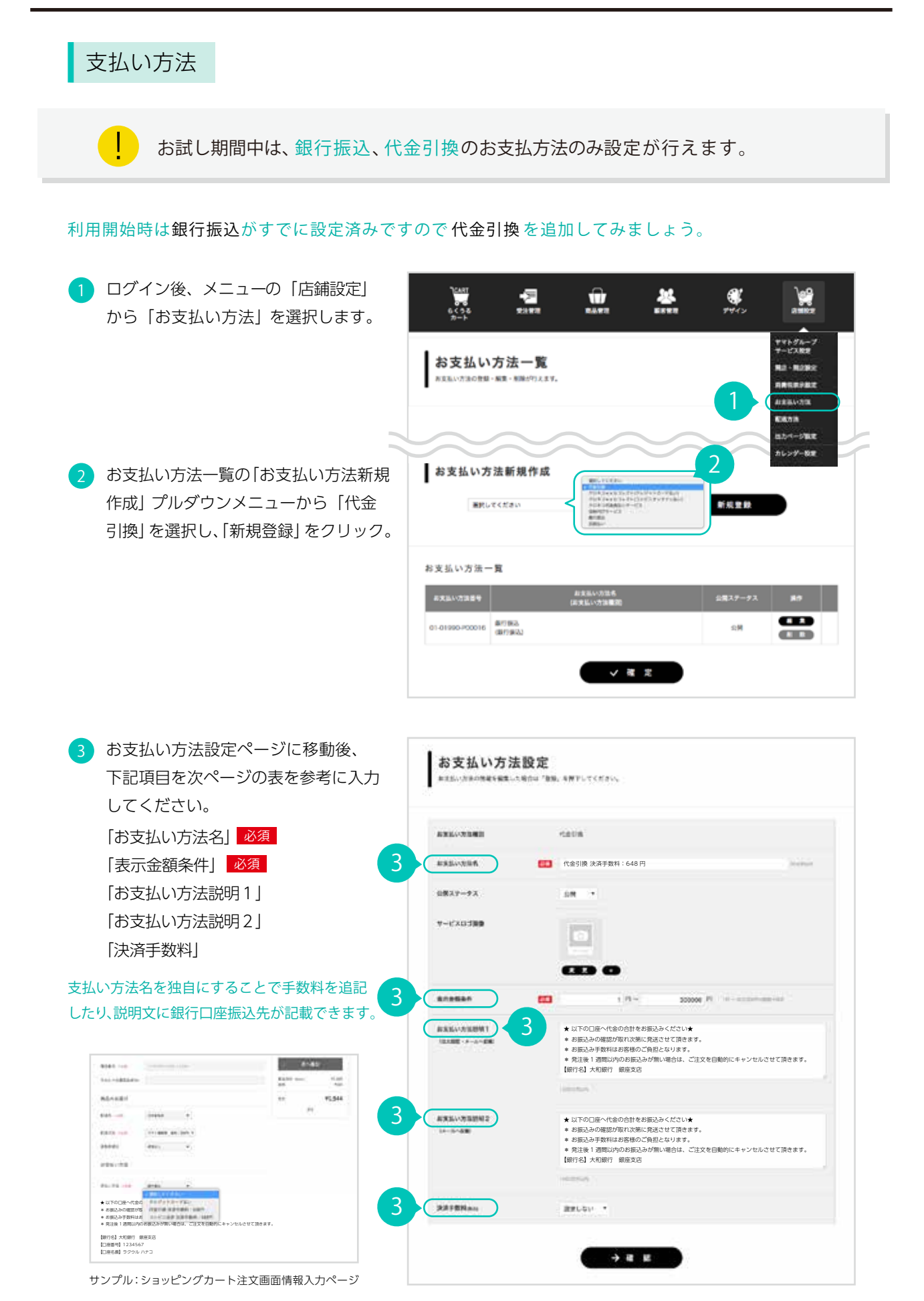

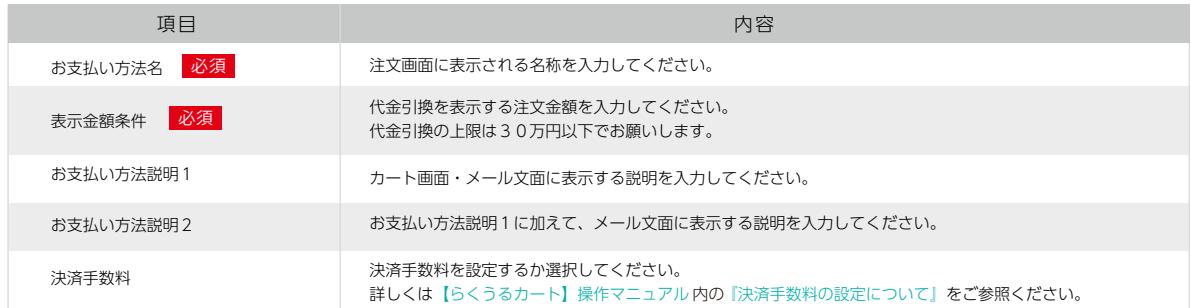

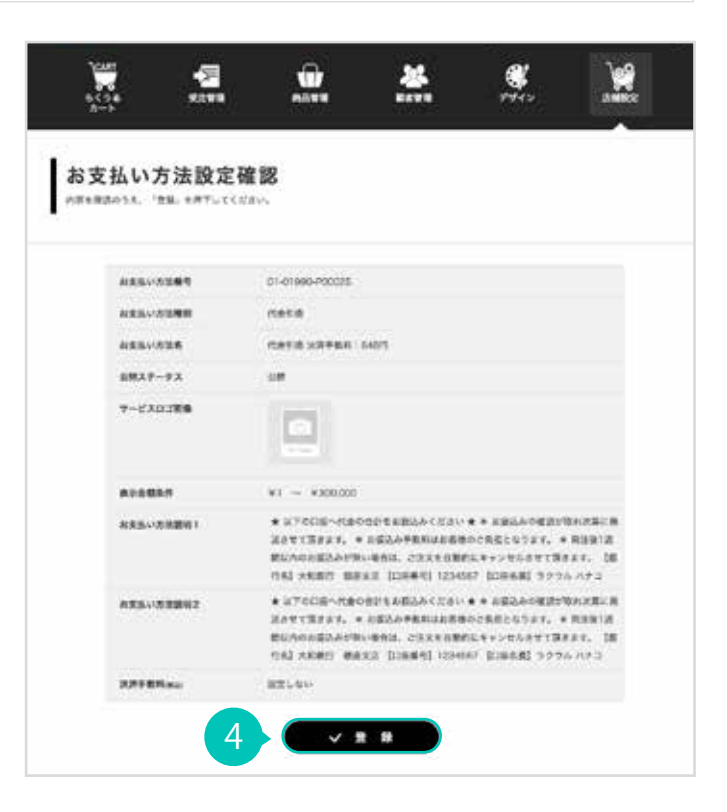

4) 内容を確認し【登録】ボタンで お支払い方法設定は完了。

TIPS

クロネコ web コレクト(クレジットカード払い)、クロネコ web コレクト(コンビニオンライ ン払い)、クロネコ代金後払いサービスの設定はオンラインマニュアルでご確認いただけます。

クロネコ web コレクト(クレジットカード払い) https://contents.raku-uru.jp/documents/manual/shop/pay/credit.html

クロネコ web コレクト(コンビニオンライン払い) https://contents.raku-uru.jp/documents/manual/shop/pay/cvs.html

クロネコ代金後払いサービス https://contents.raku-uru.jp/documents/manual/shop/pay/postpay.html

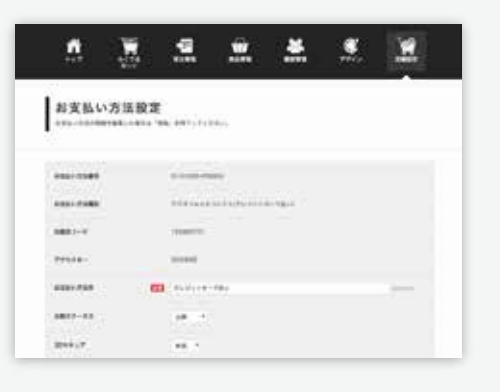

## 消費税表示設定

- ログイン後、メニューの「店鋪設定」 から「消費税表示設定」を選択します。
- 「商品の初期消費税」で表示種類を 選択し【登録】ボタンで消費税表示 設定は完了。 2
	- 軽減税率の設定(2019年10月1日より) それぞれの商品詳細ページ 内で商品ごとに軽減税率が 設定いただけます。 <p.2 !

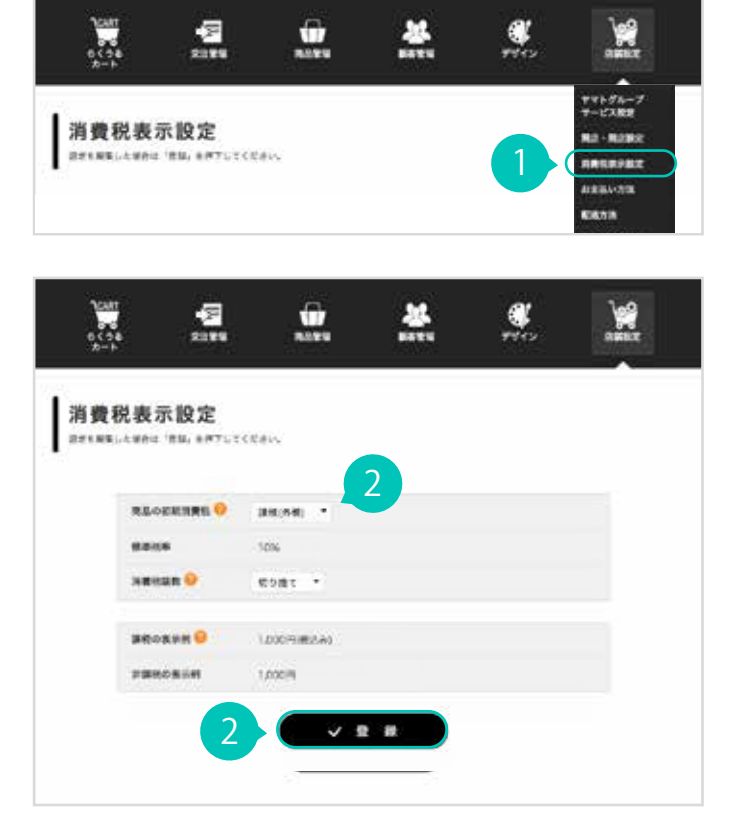

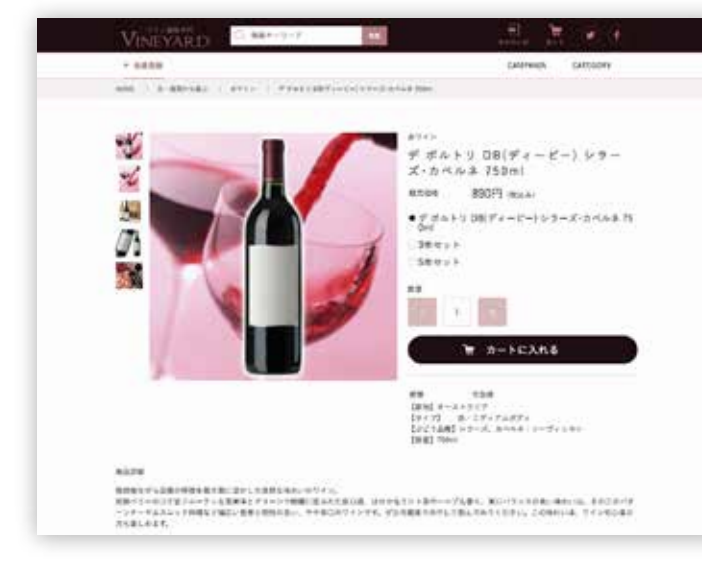

サンプル:ワインショップの商品ページ

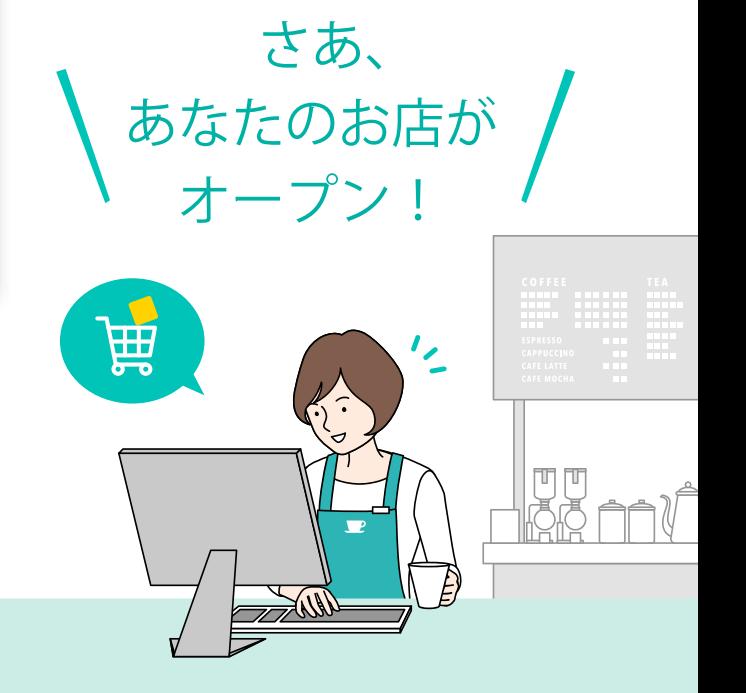